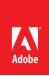

## Adobe InDesign CS5

Design professional layouts for print and digital publishing

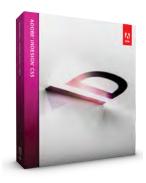

Adobe InDesign CS5 is also available as a component of:

- Adobe Creative Suite<sup>®</sup> Design Premium
- Adobe Creative Suite Design Standard
- Adobe Creative Suite Master Collection

Building on a strong foundation of integrated tools and workflows for professional document production, InDesign CS5 lets you bring your documents to life with pages that include interactivity, motion, video, and sound, without sacrificing control over typography or design.

Focus on your layout and deliver engaging documents to a wide range of media and devices with the powerful features in InDesign CS5 software. Built-in creative tools and an intuitive design environment let you create stunning page layouts faster and more efficiently, allowing you to deliver a broad range of documents for print, online, and mobile devices. New collaboration tools, production features, and interactive abilities help you to complete the most complex projects quickly and accurately and to connect your audience to your projects in innovative and memorable ways.

Enjoy streamlined collaboration with colleagues and clients with InDesign CS5. Now you can track text changes in InDesign documents, making it much easier for you to identify and manage editorial changes in the layout. With CS Review, a new Adobe CS Live online service\*, you can incorporate reviews directly into your design process, eliminating the need to keep track of email attachments or proofing-round printouts. As you work with InDesign CS5, you'll find that you can do more in less time, due to a slew of production-boosting formatting tools and techniques. New on-object controls speed up frame- and frame-content editing, so you don't have to switch tools to do common tasks. Take advantage of new paragraph-formatting commands that let you create headlines that span multiple columns in the same frame as the body text. Complete your page layout in fewer steps with productivity features that include combining pages with different sizes in a single InDesign file and managing page elements with an all-new Layers panel. InDesign CS5 lets you engage and inform your readers by integrating rich interactive media into any InDesign document. You can include interactivity, animation, video, and sound directly inside the layout file, and then preview how it will appear in the final SWF or PDF file without leaving InDesign.

This Reviewer's Guide provides a hands-on tour of the most important and powerful new features and enhancements in Adobe InDesign CS5. Here is an overview:

## Design and layout

Part 1: Access project assets easily through the Mini Bridge panel—Bring the power of Adobe Bridge CS5 directly into InDesign with the new integrated Mini Bridge panel, giving you quick access to your Bridge Favorites and image previews without leaving InDesign. (Page 3)

**Part 2: Streamline object selection and editing**—Explore convenient new ways to select and edit frames, frame content, and even frame corners. (Page 5)

**Part 3: Add image information automatically with Live Captions**—Easily create dynamic captions from a file's metadata. (Page 10)

<sup>\*</sup>CS Live online services are complimentary for a limited time. See the last page of this document for details and limitations.

#### Top new features

- Interactive documents and presentations (Page 20)
- Streamlined object selection and editing (Page 5)
- Integration with CS Review\* (Page 20)
- Mini Bridge panel (Page 3)
- · Multiple page sizes (Page 12)
- Track text changes (Page 18)
- Paragraphs that span and split columns (Page 16)
- · All-new Layers panel (Page 13)
- · Multi-threading support (Page 20)
- Print to digital (Page 28)
- Live captions (Page 10)

**Part 4: Combine different page sizes in one document**—Streamline production by including gatefolds, smaller-size inserts, and other nonstandard page dimensions within the same document. (Page 12)

Part 5: Manage page items with more control using the all-new Layers panel—Expand top-level layers to reveal a sublayer for each object, similar to functionality in Photoshop\* and Illustrator\* software. (Page 13)

Part 6: Format text to span across or split into columns on the fly—Reduce frame clutter and streamline layout tasks with these two oft-requested paragraph-formatting features. (Page 16)

Part 7: Manage text edits with Track Changes—Enable the new Track Changes feature in any InDesign story to identify each user's added, deleted, or revised text. (Page 18)

**Part 8: Speed up production by exporting PDF in the background**—Export static PDF files without interrupting production tasks. (Page 20)

## Interactive documents and presentations

Part 9: Animate objects on the page without writing code—Use the new Animation panel to apply motion presets and customize settings; preview the results before exporting to SWF. (Page 20)

Part 10: Create multi-state objects that respond to reader's actions—Make any image, text frame, or other object or group appear, hide, or change its look in response to clicks and rollovers. (Page 24)

Part 11: Manage FLV and MP3 files with the Media panel—Preview and place FLV files, choose poster images and video controller skins, and set time-code markers so that button actions can navigate to specific points in a video. (Page 26)

**Part 12: Export to SWF**—Complete this project by exporting it as a SWF file for playback in Adobe Flash Player. (Page 28)

## Before you begin

Please do the following before starting this tour:

- Insert the Adobe Creative Suite 5 Master Collection DVD (Disc 1), launch the Setup file, and perform a Typical Install. This ensures that the software is configured correctly for this Reviewer's Guide. (Contact Adobe PR for this DVD if you do not already have it.)
- To gain the full experience of this tour, make sure your computer is connected to the Internet throughout.
- Download InDesign\_CS5\_RG\_Assets.zip from the press website at www.adobe.com/aboutadobe/ pressroom/cs5. After downloading, extract the contents of the file to your local hard drive. This results in a folder named InDesign\_CS5\_RG\_Assets, which includes the files you'll need to complete the exercises in this guide.
- If you have previously installed and worked with InDesign, you may want to restore all preferences and default settings before beginning this tour. To do so, launch InDesign CS5 while pressing Command+Shift+Option+Control (Mac) or Ctrl+Shift+Alt (Windows\*), and then click Yes when prompted.
- For optimum viewing, increase display quality:
  - Open the Display Performance dialog box (InDesign > Preferences > Display Performance on Mac; Edit > Preferences > Display Performance on Windows).
  - 2. In the Default View menu, choose High Quality.
  - 3. In the Adjust View Settings menu, choose High Quality. Make sure all three sliders in the dialog box are set all the way to the right.
  - 4. In the Greek Type Below field, type 4, and then click OK.

<sup>\*</sup>CS Live online services are complimentary for a limited time. See the last page of this document for details and limitations.

NOTE: You don't need to open the file named New\_Spread.indd that is inside the Local\_Magazine folder. It is used indirectly (as a source file) in one of the exercises later in this guide.

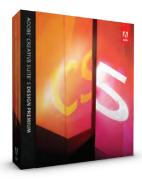

## Deliver innovative ideas across multiple media

Extend the reach of your designs from print to web, interactive, and mobile media.

And get more creative power at an appealing price. In addition to InDesign, Adobe CS5 Design Premium combines the latest versions of Photoshop Extended, Illustrator, Flash Catalyst", Flash Professional, Dreamweaver\*, Fireworks\*, and Acrobat\* Pro—so that you can:

## Add impact to your layouts with expressive images and eye-catching

graphics. Use industry-standard creative tools in Photoshop and Illustrator to craft content that enhances layouts for print, web, interactive, or mobile design.

# Repurpose InDesign content for web, interactive, and eBook

projects. Make InDesign content the foundation for a web project. Take advantage of tight integration with Dreamweaver, or export your page layout to Flash Professional. Create an eBook that can be read on a variety of eBook devices.

Dive into interactive design without writing code. Use brand new Flash Catalyst CS5 software to transform artwork created in Photoshop and Illustrator into attention-getting interactive content viewable in Flash Player. For more information, see Adobe Creative Suite 5 Design Premium What's New.

- 5. In the View > Extras menu, look for the toggle command Show/Hide Frame Edges. If the command says Hide Frame Edges, you don't need to do anything further. If it says Show Frame Edges, choose the command.
- Prepare to work on the example projects during this tour. In the InDesign\_CS5\_RG\_Assets folder you extracted earlier, locate and open the files called Local\_Mag.indd (in the Local\_Magazine folder) and City\_Guide.indd (in the City\_Guide folder).
  - If you see an alert about a color profile mismatch, choose Leave Document As Is, and then click OK.
  - If you see an alert that links have been modified, choose Update Links.
  - If you see an alert that links are missing, click OK to open the document. Then, open the Links panel (Window > Links), select the first entry that has a question mark icon , and choose Relink from the Links panel menu. In the Locate dialog box that opens, navigate to the Links folder that is in the same parent folder as the active document. Browse the contents of that Links folder, select the missing file indicated in the Locate dialog box title bar, and then click Open. InDesign automatically links to other missing files that are in the same folder. You can close the Links panel when you're done.
- Macintosh users: Please open the Window menu and check the status of the Application Frame. If the Application Frame menu item is unchecked (off), select it to enable the Application Frame, and then click the green (maximize) button at the upper left corner of your application window.
- Choose Window > Workspace > Advanced, and then choose Window > Workspace > Reset Advanced to ensure the panels in this workspace are at their default settings.
- · Save working copies of the two layouts:
  - 1. Choose File > Save As for the active document to open the Save As dialog box.
  - 2. Navigate to the appropriate project folder (City\_Guide or Local\_Magazine) within the InDesign\_CS5\_RG\_Assets folder so your file will be saved within it.
  - 3. Change the filename by adding "My\_" in front of the original filename. (For example, save Local\_Mag.indd as My\_Local\_Mag.indd, and then click Save.)
  - 4. Do the same for the City\_Guide.indd document. Use the files that begin with "My\_" as your working files throughout this tour. Keep the original INDD files around in case you want to start over.

### **FIRST PROJECT:**

## Develop and hand off a finished print project file

Building on a strong foundation of integrated tools and workflows, InDesign CS5 introduces new features that increase the flexibility, speed, and ease of use. During this first project, you'll explore many of the new production and collaboration features as you put the finishing touches on the print version of My\_Local\_Mag.indd.

## Part 1: Access project assets easily through the Mini Bridge panel

With Adobe Mini Bridge, a new panel in InDesign CS5, you can quickly navigate through the files and folders on your hard drive to find and drag images, text files, and other assets into your open InDesign CS5 documents—all without leaving InDesign. Mini Bridge also tracks which assets have been placed in other InDesign documents, offering a convenient way to quickly reuse linked files in a new layout.

#### Try it: Drag and drop images from the Mini Bridge panel into the layout

- 1. Click the document tab for My\_Local\_Mag.indd to bring it to the front.
- 2. Scroll to pages 12–13, or double-click the pages' thumbnails in the Pages panel to quickly jump there.
- 3. Choose View > Fit Spread In Window to center the spread in the window.

This spread is missing its photos.

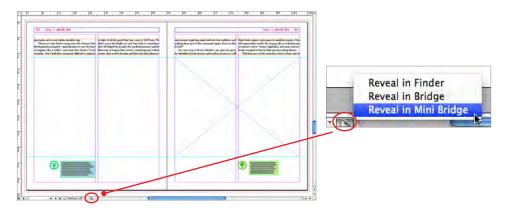

4. Choose Reveal In Mini Bridge from the Status pop-up menu at the bottom of the window.

The Mini Bridge panel opens and, because you chose the Reveal In Mini Bridge command, automatically navigates to the folder containing the active layout, and selects it in the panel's Content pane. This new panel provides a subset of the same interface and features as Adobe Bridge CS5, but in a more compact form.

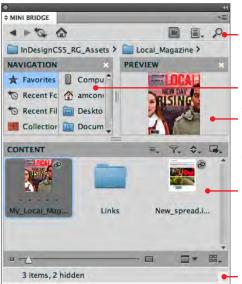

Widgets at the top of the Mini Bridge panel provide navigation, viewing, and search functions. Underneath, the Path bar lets you intuitively move up and down the folder hierarchy to locate and reveal files.

Use the Navigation pane to quickly locate folders and files on your hard drive or any connected device or server.

The Preview pane shows a close-up view of selected assets. Either panel can be resized or even closed to afford more room to the other pane(s).

The Content pane shows thumbnails of the selected folder's contents. Link icons on InDesign thumbnails indicate there are assets linked to the file, which can be revealed in Mini Bridge. Click and drag file thumbnails onto the layout to place them in the document. You can also select, filter, sort, and run installed actions on selected assets from the widgets at the top of the panel, and resize the thumbnails and choose slide-show options from widgets at the bottom.

Drag the lower right corner to resize the panel.

## Better media management with Adobe Bridge CS5

Whether you are a designer, photographer, or cross-media creative, you can now manage your content more efficiently with these new or enhanced features in Bridge CS5:

- The ability to browse linked files in InDesign documents
- Easy placement of Illustrator files from Bridge CS5 or Mini Bridge into InDesign layouts
- Support for drag-and-drop actions between Bridge CS5 or Mini Bridge and InDesign
- Faster navigation between open folders with an improved Path bar
- Flexible batch renaming, including savable presets of regularly used settings
- Advanced text- and image-based watermark options when outputting PDF documents
- File conversion to JPEG format for an easy way to share files via websites and galleries
- Precise adjustment of the size and quality of images in the Web Gallery
- A Publish panel with simple options to output files to disc and upload images to popular sharing sites

In this scenario, you know that the pictures you want add to the magazine layout were used in the other InDesign document in this folder, New\_spread.indd. In the Mini Bridge content pane, note that the two InDesign files (My\_Local\_Mag.indd and New\_spread.indd) each carry a small link icon indicating that other files are linked to (have been placed in) each layout. Mini Bridge provides a visual way to locate files previously used in existing InDesign documents without having to search by filenames or remember where they are stored on your hard drive.

Right-click anywhere on the New\_spread.indd thumbnail, and choose Show Linked Files from the context menu.

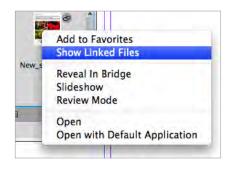

Mini Bridge displays thumbnails of all the assets linked to the New\_spread.indd file in the Content pane, even if the assets are located in different folders.

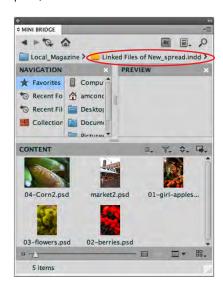

Mini Bridge creates a temporary collection (circled) that contains pointers to all the linked assets in their original locations. Dragging any of these thumbnails onto a layout creates a link to the native file in its current location on your hard drive.

6. Drag and drop the thumbnail for the image named market2.psd (the fruit market) onto the empty image frame on page 13.

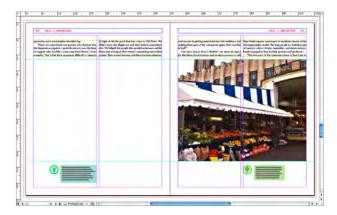

If you look in the Links panel, you'll see that InDesign is linking to the original image in the Incoming folder, just as though you had imported it via the File > Place command. Dragging and dropping from Mini Bridge is equivalent to dragging and dropping from Bridge itself, except you don't need to leave InDesign to do so.

## Part 2: Streamline object selection and editing

Arranging and modifying layout frames is one of the most common tasks for any publication designer. With InDesign CS5, those tasks are simpler and easier than ever. You can use one tool to select, align, distribute, rotate, resize, reposition, crop, and scale frames and frame content. Live Corner Effects and dynamic frame-grid generation make grid-based layouts a snap. The breakthrough new Gap tool lets you adjust white space—the gap between frames—while the page items maintain their design relationships.

## Try it: Use the Selection tool to modify image content

- Go to page 13 in My\_Local\_Mag.indd (if you're not there already), and then choose View > Fit Page In Window to center it in the window.
- 2. Choose Edit > Deselect All.
- 3. Select the Selection tool from the Tools panel.
- 4. Move your cursor over the fruit-market image. The doughnut shape that appears in the middle of the image is called the Content Grabber. When you put your cursor over the Content

#### New double-click behavior

Double-clicking on an image with the Selection tool no longer toggles between the Selection and the Direct Selection tool; instead, the Selection tool remains active.

However, double-clicking does toggle the *selection* between the object frame and its content. When the frame content—the image—is selected, you can transform it without affecting the frame itself, just as though you had selected it with the Direct Selection tool.

Similarly, double-clicking with the Direct Selection tool on an image doesn't change the tool, just the selection—either the image itself or the frame itself. When the frame itself is selected, you can use the Direct Selection tool to edit its corner and curve points, as usual.

Grabber, it turns into the Grabber Hand, indicating you can "grab" the image content and drag it around to adjust its crop within the frame.

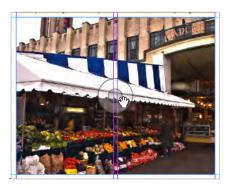

In InDesign CS5, you can adjust the position of an image within its frame without having to select it. Just position your cursor over the image with the Selection tool and drag the Content Grabber in the center of the image. The image, but not the frame, goes along for the ride

Image frames in a group each get their own Content Grabber, making it easy to reposition a particular frame's content without having to ungroup it first.

5. Drag the Content Grabber upwards a bit to show more of the fruit stand and less of the building behind it. Release the mouse button when you're satisfied with the positioning.

Note that as soon as you begin to drag, InDesign shows you the entire image, including the area that's cropped out. Instant crop previews eliminate the need to "press and wait" before seeing the content appear.

If you simply click the Content Grabber (instead of drag it), the image's bounding box appears. Now you can drag anywhere on the image to reposition it in its frame—again, without switching tools. Click outside the bounding box to deselect it.

#### Custom shapes on the fly with Live Corner Effects

With InDesign CS5, you can curve one or more corners of a frame just by dragging on the corner itself. All the other special corner effects, like Fancy and Beveled, can be applied in real time as well.

#### Try it: Curve the corners of an image frame

- 1. Still on page 13, choose View > Fit Page In Window.
- Click anywhere on the image (but not directly on the Content Grabber widget) with the Selection tool to select it.

Note that in addition to the usual resizing handles that appear when you select a frame, a larger yellow handle now appears at the upper right of the frame. The yellow handle is specifically for the Live Corner Effects feature, and all rectangular frames—text and image—display one when selected.

- 3. Click the square yellow handle. The resize handles disappear, and each corner of the selected frame gains its own diamond-shaped yellow handle. The frame is now in corner editing mode.
- 4. Drag any one of the yellow handles toward the center of the frame to curve all four corners the same amount simultaneously. A curved corner is the default corner effect.

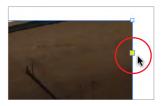

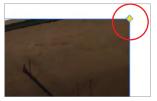

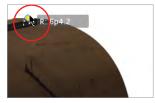

All rectangular frames show a square yellow Live Corner Effect handle when they're selected (left). Click the yellow square to put the frame into corner editing mode (middle). Drag any of the yellow diamond-shaped corner handles to change the shape of the corner (right).

5. Option/Alt-click any yellow handle to cycle through the other built-in corner shapes. Alternatively, you can choose the shape you'd like from the pull-down menu in the Control panel. (It only appears when a frame is in corner editing mode.)

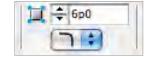

6. Continue Option/Alt-clicking to return to the curved corner shape.

By default, all four corners change shape in unison as you drag any handle. To limit the editing to just the corner you're dragging, hold down the Shift key.

- 7. Hold down the Shift key as you drag the upper left yellow handle to the left to remove the curve, changing it back to a corner.
- 8. Shift-drag the lower right handle to the right to recreate the lower right corner as well.

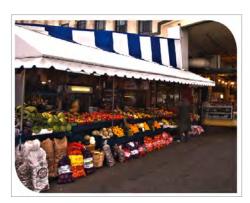

It's easy to create interesting frame shapes with the new functionality of Live Corner Effects.

9. Click anywhere on the page to leave corner editing mode.

Earlier versions of InDesign had corner effects, but the new on-object controls make it much quicker to design interesting corner effects directly in the layout.

#### Easier frame rotation

When you want to rotate a selection by dragging, you can do so simply and intuitively with the Selection tool.

#### Try it: Rotate with the Selection tool

- Click the Selection tool anywhere on the fruit-market image (outside of the Content Grabber) to select it.
- 2. Move your cursor a little outside of any corner handle until the Rotate cursor 🔁 appears.
- 3. Drag to rotate the image.

Performing repetitive and common tasks like cropping and rotating images is easier in InDesign CS5 because you no longer have to switch away from the Selection tool. Since there is less of a need for the dedicated transformation tools, they are now hidden under the Free Transform tool in the Tools panel.

## New grid mode for frame creation tools

Many page designs call for a grid arrangement. Creating these on the fly requires just a few taps on the arrow keys on the keyboard.

#### Try it: Create an image placeholder grid

- $1. \ \ \, \text{Go to page 12, and choose View} > \text{Fit Page In Window to center it in the window}.$
- 2. Select the Rectangle Frame tool , and position the cursor at the left margin, just below the body text at the horizontal ruler guide.
- 3. Begin creating a large frame by dragging down and to the right.
- 4. When your cursor is roughly halfway across the page, near the center column guides, keep the mouse button down and, with your other hand, tap once on the Up Arrow key and then once on the Right Arrow key on your keyboard.

Pressing the arrow keys while dragging out any of the frame tools—including the Text frame tool—automatically splits the frame into a grid of smaller frames. Each tap of the Up or Down Arrow key adds or removes a grid column; each tap of the Right or Left Arrow key adds or removes a grid row. If the page contains column guides, the space between frames is the same as the column's gutter width.

Continue dragging until the cursor reaches the intersection of the right margin guide and the bottom horizontal ruler guide, and then release the mouse button. You now have four image frames arranged in a perfect grid, ready for artwork.

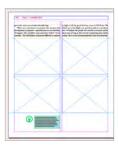

6. Choose Edit > Undo to delete the four empty frames.

Alternatively, you can use the enhanced grid feature for easy placement of multiple images loaded into a Place cursor as you drag out an area to place them in all at once.

#### Try it: Create an image grid from a loaded Place cursor

- 1. Go to page 12, and choose View > Fit Page In Window to center it in the window.
- 2. In the Mini Bridge Content pane (see page 4), Command-click (Mac) or Ctrl-click (Windows) to select the four images you haven't placed yet, and drag the selection onto page 12.
- 3. Release the mouse button. InDesign loads the cursor with the four image thumbnails.
- 4. Position the cursor at the same starting location as before (on the left margin, just below the body text).
- 5. Begin dragging down and to the right.

Super Step And Repeat using the

As you Option/Alt-drag a page

element to duplicate it, you can

release the Option or Alt key and use

the arrow keys to create multiple and

equally-spaced duplicates in columns and/or rows. Just remember to keep

the mouse button down as you drag

and change from Option/Alt to the

grid mode

arrow keys.

- 6. Keep the mouse button down as you tap once on the Up Arrow key and once on the Right Arrow key to create a grid of four image frames again, and then continue dragging.
- 7. Release the mouse button at the same point as before. The images are automatically placed within the four image frames. Each one is scaled proportionately to fit inside its frame.
- 8. Leaving the frames selected, choose Object > Fitting > Frame Fitting Options.
- 9. Choose Fill Frame Proportionately from the Fitting menu in the Frame Fitting Options dialog box, click the center dot in the Align From grid (), and then click OK.

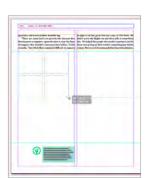

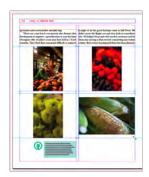

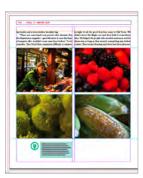

Dragging out a grid (left) with a loaded cursor and releasing the mouse button results in InDesign placing each of the images into the image frames (middle). Leaving the frames selected, change the Frame Fitting options to Fill Frame Proportionately and Align From Center to achieve the results on the right.

You won't be using the Mini Bridge panel again in this guide, so you can close it.

### Easier scaling with AutoFit

As in earlier versions, you can still scale an image as you resize its frame with the Selection tool by holding down the Command/Ctrl key as you drag a frame handle, adding the Shift key to keep the scaling proportional.

But InDesign CS5 offers an even easier way to scale frame content as you resize the frame, while also preserving the chosen Frame Fitting options assigned to the frame. It's a new fitting option

called Auto-Fit, available in the Frame Fitting Options dialog box (Object > Fitting > Frame Fitting Options) and in the Control panel (right below the Fitting Options icons that now appear when an image is selected).

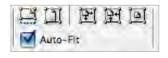

When an image frame is set to Auto-Fit, as you resize the frame, the image automatically scales according to the frame's Frame Fitting options. There is no need to hold down the Command/Ctrl or Shift keys while doing so, or to switch to the Scale or Free Transform tools.

#### Try it: Use Auto-Fit to scale an image

- 1. Still on page 12, choose Edit > Deselect All.
- 2. Click with the Selection tool on the picture of the berries to select it. Since you want to select the frame as well as the image, don't click directly on the Content Grabber.
- 3. Holding down the Shift key, drag the frame's top right handle down and to the left to resize the frame proportionately smaller. Since you haven't applied Auto-Fit to this frame, the image itself doesn't scale automatically. The smaller frame simply crops out more of the picture.
- 4. Choose Undo from the Edit menu to return the frame to its original size.
- 5. With the berries image still selected, click the Auto-Fit option in the Control panel to turn it on.
- 6. Shift-drag the same corner handle down and to the left to resize the frame proportionately smaller. Now the image scales as well, maintaining the same crop.

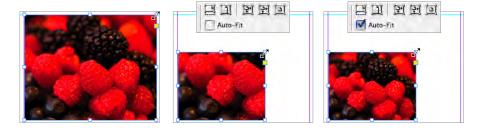

- 7. Choose Edit > Undo to the return the image to its starting size. Auto-Fit is still applied.
- 8. Select the other three images on page 12, and then select the Auto-Fit option in the Control panel in preparation for the next exercise.

#### Dynamic white space between page items with the Gap tool

Instead of clicking and dragging on images and frame edges to customize grid designs, just use the new Gap tool. It makes it easy to either expand or contract the white space between page items, or keep the space consistent while resizing frames to maintain design relationships.

#### Try it: Use the Gap tool to modify image alignment and spacing

- 1. Still on page 12, choose View > Fit Page In Window to center it in the window.
- 2. Select the Grid tool [44], and then position your cursor over the vertical gap between the top two images.

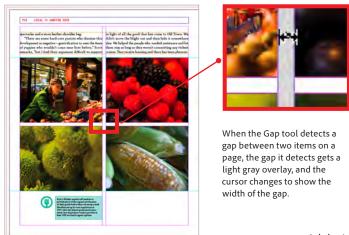

## Discover the hidden features of the Gap tool with the Tool Hints panel

As with some other InDesign tools, holding down different modifier keys changes the way the Gap tool behaves. There are so many tools, though, it can be difficult to remember which key does what with which tool!

Use the new Tool Hints panel in InDesign CS5 to learn about (or remind yourself of) the basic function of each tool and how the modifier keys change the tool's behavior.

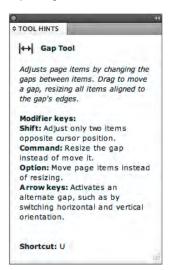

Choose Window > Utilities > Tool Hints to open the panel.

3. Drag to the right about an inch. As you drag, you see a live preview of how the images resize or recrop while maintaining the same white-space aspect between images.

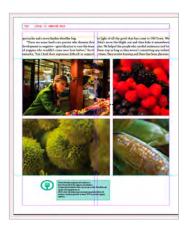

Since all of these image frames were set to Auto-Fit and Fill Frame Proportionately, they scale proportionately as their frames change dimensions. Note how with one tool, you've precisely adjusted the arrangement of all four images.

To add some text under the picture of the berries, you can use the Gap tool to increase the white space between the berries image and the corn image below it, modifying the frames on either side of the gap the same amount.

- 4. Position the Gap tool cursor in the horizontal gap between the two images on the right (the berries and the corn).
- 5. Hold down Shift+Command (Mac) or Ctrl+Shift (Windows), and drag upwards. Release the mouse button when the gap is roughly ½" to 1" deep.

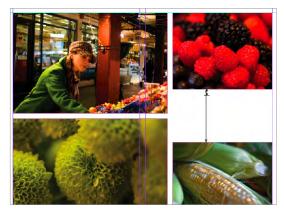

Holding down the Shift and the Command/Ctrl keys as you drag with the Gap tool changes two default behaviors at once:

- The Shift key limits which frames are affected by the Gap tool.
   Only the ones nearest the tool change, rather than all frames congruent with the active gap.
- The Command/Ctrl key changes the gap measure instead of repositioning it. Drag up or to the right to increase it, down or to the left to decrease it.

Using the Gap tool to modify the arrangement of objects without losing their alignment is extremely useful, and saves you from tedious clicking and dragging multiple frame edges.

## Part 3: Generate image captions from metadata

Digital images have carried metadata for years, but until now it was impossible for InDesign to automatically extract it and turn it into page content. Starting from a greatly expanded list of metadata types that can be viewed in the Links panel and extending to the ability to automatically generate static or live captions for images from the metadata you specify, leveraging image metadata in InDesign is a powerful way to speed production and minimize data entry errors.

All this can now be achieved with the new Captions feature in InDesign CS5. Before you use it, however, you should specify which metadata you want the Caption to generate.

#### Adding metadata to images

The File > File Info dialog box in InDesign, Photoshop, and Illustrator is the simplest place to add user-modifiable metadata to the native file you're working on in that program. To create and modify the metadata of any file that supports it, or to apply the same metadata to multiple files at once, use the Metadata pane in Adobe Bridge.

#### Working with static captions

Instead of using a Live Caption that maintains a live link to an image's metadata, you might prefer simply generating a Static Caption.

Static Captions use an image's metadata for their initial text, just like Live Captions. Unlike Live Captions, however, the text in a Static Caption is editable in InDesign. Since it's not linked to an image's metadata, text in a Static Caption remains the same even if you move it over or near another image.

To create a Static Caption, configure the Caption Setup dialog box as you would for a Live Caption. Then select one or more images on a spread and choose Object > Captions > Generate Static Caption, or right-click on an image and choose the command from the context menu.

Live Caption text is not editable. If you want to change the text, select the caption frame, and then choose Object > Captions > Convert To Static Caption.

When you place an image (File > Place), you can have a Static Caption generated for it at the same time by selecting the Create Static Captions option.

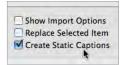

With this option enabled, both the image and the caption text are loaded into the Place cursor for each image selected in the Place dialog box. The first click or drag places the image in the layout; the next click or drag places its caption.

#### Try it: Set up the captions

1. While still on page 12 of My\_Local\_Mag.indd, choose Object > Captions > Caption Setup.

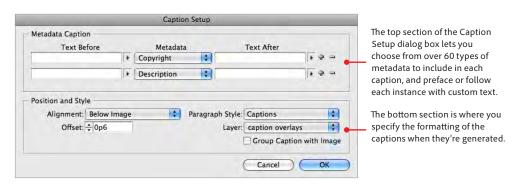

- 2. Click the minus symbol at the far right of the Copyright row to prevent that information from appearing in the caption, since you want only the Description for now.
- 3. Leave everything else as is, and click OK.

From now on, any time you invoke either the Generate Live Caption or Generate Static Caption command, InDesign uses these settings to extract and format metadata in the layout.

#### **Live Captions**

The Generate Live Caption option creates a caption frame that contains metadata placeholders as specified in Caption Setup. On the page, you won't see the actual caption text until the frame overlaps (or is grouped with) an image, which triggers it to show that particular image's metadata. If you drag the frame to another image, or replace the current image with a different one, the caption frame contents dynamically updates to show the new image's metadata.

#### Try It: Generate a Live Caption

- 1. With the Selection tool, click the berries image on page 12 of My\_Local\_Mag.indd.
- 2. Choose Object > Captions > Generate Live Caption.
- 3. Choose View > Zoom In a few times until the caption text is easily readable onscreen.
- 4. If the caption frame text is "<No intersecting link>," nudge the frame up a bit so it overlaps the berries image. The Description metadata for the image appears in the caption frame.

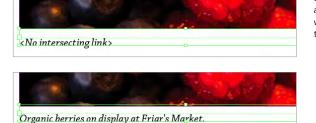

Live caption frames don't recognize an image (top) unless it is grouped with or slightly overlapping (bottom) that image.

5. With the Selection tool, Option/Alt-drag the caption frame downwards to create a copy of it below the corn image.

Since this is a Live Caption, the duplicate frame's content updates to show the metadata associated with the new image.

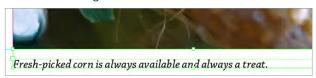

Of course, you're not limited to using the Captions feature just for actual captions; after all, *any* metadata can be included in the automatically generated frame. Use the Caption feature to label images with the information that's most useful to your workflow.

## Part 4: Combine different page sizes in one document

InDesign CS5 gives you the freedom to mix page sizes within a single InDesign file. Use the new Page tool and its Control panel commands to change the dimensions of selected pages and specify how the change affects existing page elements. You might want to use the Page tool to add a narrow book spine in the middle of a spread, enlarge a page for a fold-out map, or keep all the elements of an identity project—letterhead, business card, and envelope—in a single INDD file.

#### Try it: Add a gatefold to the magazine cover with the Page tool

- 1. Open the Pages panel, and then double-click the thumbnail of page 1 to make it active and center it in the window.
- 2. Choose View > Fit Page In Window.
- 3. Choose Layout > Pages > Insert Pages.
- 4. Enter 1 in the Pages field and 1 in the After Page field, as shown below, and click OK.

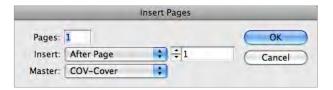

An empty page is added to the right of the first page. As with the other pages in this document, its default width is 9 inches. You'll use the Page tool to select the new page and decrease its width for the gatefold.

- 5. Select the Page tool from the Tools panel.
- 6. Click anywhere on the empty page in Layout view to select it.

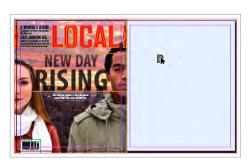

The Page tool is a new type of selection tool specifically for targeting pages for resizing. Clicking on a page selects it. Selected pages are shown with a blue overlay (left).

When pages are selected with the Page tool, the Control panel (below) changes to let you edit the size of the selected page(s) and customize how page elements and master page items are adjusted.

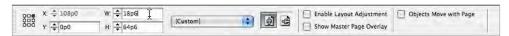

7. Enter 18p6 in the Width (W:) field in the Control panel, and then press Return or Enter to change the size of the gatefold page.

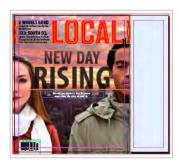

Now the cover spread is ready for you to extend artwork and type onto the gatefold. (You will do so in an upcoming section, as part of the new Layers panel exercises.)

#### How master pages work with multiple page sizes

A document page inherits its page size from its master page. The Page tool Control panel presents two options that assist you in controlling how items on the page are affected when a page size changes.

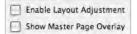

Select Enable Layout Adjustment to make page items conform to the new page size, per the limits already set up in the Layout Adjustment dialog box (accessible from the Layout menu). If you select the Show Master Page Overlay option, a shaded box appears over the selected page. You can drag the edge of the master page overlay so that the master page items appear in the same relative location, even though the page size is different. Fideliity to multiple page sizes is also maintained when printing the document or exporting it to PDF. Support for multiple page sizes in InDesign CS5 provides a whole new level of flexibility in page design.

## Part 5: Organize layout items and groups with the all-new Layers panel

The Layers panel in InDesign CS5 has received a welcome makeover, and now matches the power and usefulness of the Layers panel in Adobe Illustrator and Photoshop. Managing elements in complex documents is easier because every object now has its own entry in the panel. Quickly find, select, lock, hide, re-order, name, and change the stacking order of individual items in the panel. You can reveal the hierarchy of objects in a group, and move an item from one group to another just by dragging its layer. Buttons and the new multi-state objects (see page 25) have their own disclosure triangles that can be expanded to see their contained objects.

## Try it: Make a multiple selection in the Layers panel and transform the selection

- 1. Go to page 1 (the cover) of My\_Local\_Mag.indd. Note the empty gatefold panel on the right that you created in an earlier exercise (page 12).
- 2. Click on either of the people pictured on the cover to select the Cover\_Models.psd image.
- 3. Open the Layers panel by clicking its name in the panel dock or choosing Window > Layers.

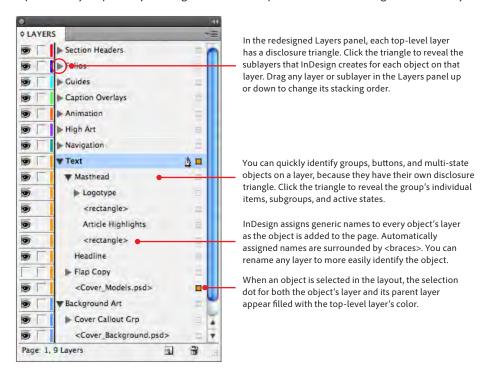

The selection dot to the right of the <Cover\_Models.psd> object layer is selected, as is the one to the right of the top-level Text layer, because the image is on that layer.

The cover photograph is actually two images lying directly on top of each other. The one you just selected—the models' silhouette—is directly above the Cover\_Background.psd image.

4. In the Layers panel, click the triangle to the left of the bottom layer, Background Art, to reveal its contents.

5. Shift-click the selection dot for the <Cover\_Background.psd> sublayer to add it to the selection.

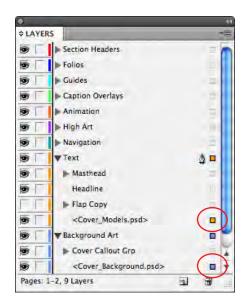

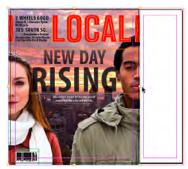

Click the selection dot (circled, left) to the right of a sublayer to select that object in the layout. To select more than one object, Shift-click each additional object's selection dot in the Layers panel. The dots are the same color as their parent layer.

When multiple objects on a spread are selected, only one frame is drawn around them all (above), allowing you to transform multiple items as though they were grouped.

In the layout, you'll notice there appears to be only one frame highlighted, even though the Layer panel shows two images, Cover\_Models.psd and Cover\_Background.psd, are selected. Besides the fact that the two image frames are the same size and position, the new behavior in InDesign CS5 is to draw a single frame around a multiple selection—as though the items were grouped—instead of individual frames around each item in the selection. This allows you to transform multiple objects at the same time without having to actually group them.

6. Drag the center resize handle on the right side of the multiple selection frame to the right, just as you did earlier.

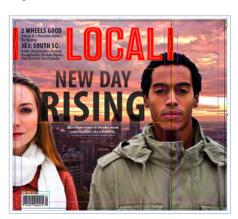

Both image frames are resized at the same time.

#### Try it: Show and hide layers

1. Click the first empty square (the visibility option, also called the Eye icon) to the left of the Text Layer > Flap Copy sublayer in the Layers panel, to toggle the visibility on.

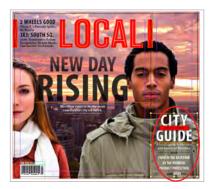

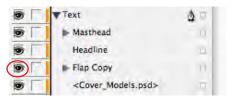

The first column in the Layers panel controls the visibility of the objects in the layer or sublayer to the right.

#### Use the Escape key to select items in groups from the keyboard

When a group is selected in the layout, pressing Shift+Escape drills down into the group and selects a single object or subgroup. Continue pressing Shift+Escape to drill down, or press Escape to come back up, reselecting the parent group(s) with each tap of the Escape key.

A group of text and art objects that promotes the City Guide insert appears on top of the gatefold panel. Now you want to increase the width of the narrow red rectangle at the top of the gatefold to extend into the gatefold panel.

#### Try it: Use the Layers panel to work with grouped objects

- 1. Click with the Selection tool on the tall red rectangle to the right of the LOCAL masthead. Since it's grouped with the masthead, it's difficult to select the rectangle individually. Note that in the Layers panel, the Text layer and the Masthead sublayer are now selected, so you know the rectangle is part of the Masthead group. Since every object in a group now has its own sublayer in the Layers panel, it's much easier to select the exact object you want.
- 2. If necessary, click the disclosure triangle to the left of the Masthead sublayer to reveal the objects that are part of its group. There are two sublayers named <rectangle>. You can identify which rectangle an instance is referring to by clicking the selection dot and seeing which shape becomes highlighted in the layout.

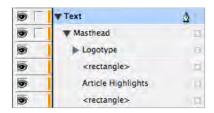

3. Click the selection dot to the right of the first sublayer named <rectangle>.

In the layout, the rectangle to the left of of the masthead is selected, which is not the one you want. To make it easier to identify automatically named sublayers, you can give them custom names.

- 4. Click once on the name of the first sublayer, < rectangle>, pause, and then click on it again. This makes the sublayer name field editable.
- 5. Change the name of the sublayer to Left Rectangle.
- 6. Use the same method to change the name of the other <rectangle> sublayer to Right Rectangle.

Giving an object layer a meaningful name makes it much easier to locate that object in a busy layout.

- 7. Click the selection dot for the Right Rectangle sublayer to select just that object in the layout, without selecting the other objects it's grouped with. The rectangle to the right of the masthead is selected.
- 8. Drag the right side handle of the selected rectangle in the layout to the right, into the gatefold.

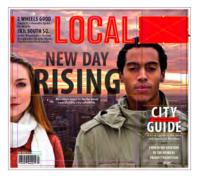

Use the Layers panel to help you select and edit items that are nested into groups in the layout.

Finally, adjust the stacking order of the objects on the cover to give it a more dynamic look.

#### Try it: Change the stacking order of items by dragging and dropping layers

1. In the Layers panel, drag the <Cover\_Models.psd> sublayer up so it's the first sublayer in the Text layer, above the Masthead sublayer.

The models' heads overlap the masthead and headline, creating an interesting effect, but now the text in the gatefold is almost completely overlapped and hidden by the man's body.

2. Drag and drop the Flap Copy sublayer until it's above the <Cover\_Models.psd> sublayer and therefore no longer obscured by the image.

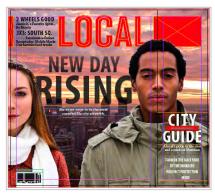

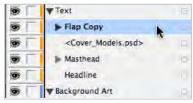

The completed cover has an interesting interplay of overlapping objects. The Layers panel makes it easy to adjust the stacking order of objects by simply dragging and dropping layers and sublayers.

## Part 6: Format paragraphs to split or span frame columns on the fly

The new Split Columns paragraph attribute in InDesign CS5 allows you to make one or more paragraphs flow into two or more columns within its default single column, easing the creation of complex layouts. The new Span Columns paragraph attribute lets you specify that a paragraph extend across two or more columns in a multi-column text frame, avoiding the need to tediously create, position, and manage an additional frame just for that text.

### Try it: Apply the Split Column attribute to a selection of short paragraphs

1. Go to page 10 of the My\_Local\_Mag.indd document.

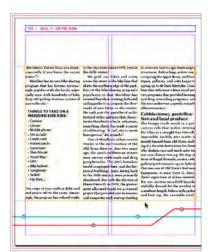

The text on page 10 is contained in a single, 3-column text frame.

The long list of short, bulleted paragraphs in the first column results in an objectionable amount of empty space to its right. There is plenty of room for another column of bullets in that area.

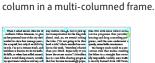

You can balance the text in a multi-

A common example is a short last

column text frame with a new Balance Columns option in the Text Frame Options dialog box.

**Balancing columns** 

Which is the window to be able to the control of the control of th

Simply select the frame, and then choose Object > Text Frame Options. Select Balance Columns in the dialog box that appears, and then click OK.

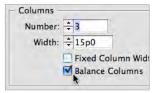

The text in each column in the frame adjusts to keep the column depths the same—even as you edit the text.

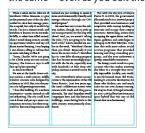

The Balance Columns attribute can also be included in an object style.

With the Type tool, drag through all the bulleted paragraphs in the first column to select them.
 Choose Split 2 from the new Control panel pull-down menu for spanning and splitting columns.

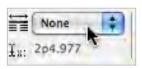

When the Control panel is in Paragraph Text Formatting mode, a new pull-down menu appears for spanning and splitting the columns for selected paragraphs. The numbers in the menu commands indicate the number of columns to span or split.

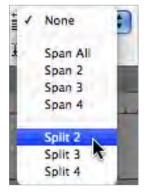

#### Include it in a paragraph style

When you create a new paragraph style or edit an existing one, you can now include settings for column spanning and splitting.

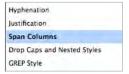

The bulleted paragraphs now flow into two columns within the main column. Since it's a paragraph attribute, the split column formatting persists whenever the text flows to a new column or frame, even if you change the number of columns in the text frame.

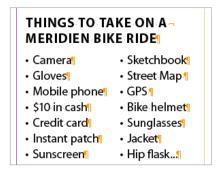

You can use the Span Columns dialog box (which also has the controls for Split Columns) to change the width of the inside gutter (the space between split columns), the outside gutter, and the space before or after the split.

#### Try it: Apply the Span Column attribute to a paragraph

- 1. Click inside the subhead paragraph in the third column of page 10 to target it. (It's the bold paragraph that begins with the word "Cobblestones [...]" and runs onto two lines.)
- 2. Click the Control panel menu button (at the right edge of the panel) and choose Span Columns from the panel menu. The Span Columns dialog box opens.
- 3. Choose Span Columns from the Paragraph Layout menu.

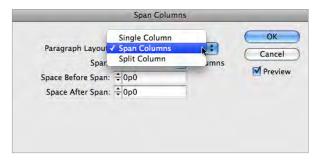

The Span Columns dialog box has controls for both spanning and splitting columns. Click Preview to see the results of your settings in the layout without closing the dialog box.

- 4. Enter 2 in the Span Columns field so the subhead spans two of the three columns.
- 5. Enter 1p in the Space Before Span field to add one pica of white space above the subhead.
- 6. Click OK to close the dialog box and view the results.

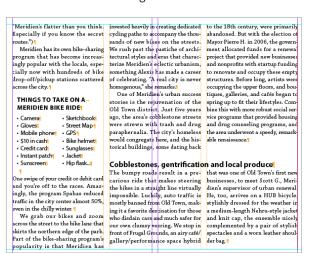

The text on page 10 looks more balanced and readable after splitting and spanning the columns containing the ill-fitting paragraphs, and no extra text frames were necessary.

## Part 7: Manage text edits with Track Changes

Turn on the new Track Changes feature to keep an internal record of text edits in an InDesign document. Additions and deletions are tracked on a per-user basis and can be easily viewed within the Story Editor window. Use the controls in the new Track Changes panel to accept or reject the changes individually, or all those made by a given user, or all changes for the entire story. Using Track Changes allows designers to more easily keep track of text edits suggested by writers and editors, and avoids paper printouts that include marked-up text changes.

### Try it: Create a username and color for your Track Changes identification

- 1. Choose File > User.
- 2. Replace the default User Name entry, Unknown User Name, with Designer.
- 3. Choose a color from the Color menu.

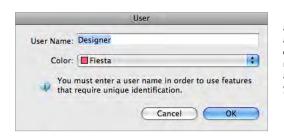

In InDesign, user names and colors identify the author(s) of tracked changes and inline notes. You can choose any user name or color you'd like.

You need to set up a username only once after installing the program (or after rebuilding InDesign Preferences). It is then used for all InDesign documents thereafter unless you go back and change it in the User dialog box.

#### Try it: Edit text and view the Track Changes markup

1. Go to page 10 of the My\_Local\_Mag.indd file, and then click inside the subhead with the Type tool.

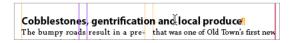

2. Open the Track Changes panel from the Window > Editorial submenu.

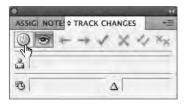

The Track Changes panel is part of a group of editorial workflow panels that includes Assignments (for sharing layouts with Adobe InCopy) and Notes.

Use the buttons along the top of the Track Changes panel to turn Track Changes on and off, view/hide Track Changes markup, go to previous/next tracked changes, and accept or reject tracked changes.

- 3. Click the first button in the panel to turn on Track Changes for the current story.
- 4. In the subhead, change "local produce" to farmers' markets.

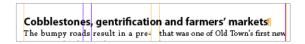

To see the change being tracked, you'll need to switch to the Story Editor view. The Layout view never shows tracked changes markup, so you don't need to worry about it accidentally appearing in print or PDF output.

5. Choose Edit > Edit In Story Editor.

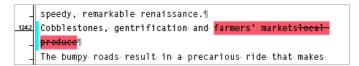

Added and deleted text is highlighted with the color associated with the user who made the change. A vertical blue Change Bar appears to the left of every line containing a tracked change.

#### Editorial workflow options

Adobe InCopy\* CS5 software, the editorial complement to InDesign CS5, allows writers and editors to edit stories within the context of the design. The new Track Changes feature in InDesign supports round-trip change tracking between the two applications. For more information on Adobe InCopy CS5, see http://www.adobe.com/products/incopy.

Another workflow option, new in

InDesign CS5, is integration with Adobe Buzzword\*, the online word processing and collaboration application that's part of the CS Live online service\* Acrobat.com.

You can place Buzzword documents into an InDesign layout by choosing File > Place From Buzzword.

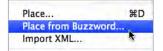

Formatting applied to the file in Buzzword is maintained. You can optionally link to the online file, so that you are notified when the document has changed, and you can then update your layout with the latest version.

Designers can also export a story (the contents of a text frame) from InDesign directly to Buzzword by choosing File > Export For > Buzzword. Doing so creates a new online Buzzword file.

In Story Editor, your edit is highlighted with your user color.

6. Click an insertion point anywhere inside the markup. The Track Changes panel shows details about the active tracked change.

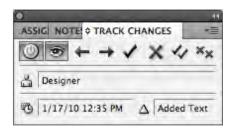

If you scroll through the story in the Story Editor window, you can see there are edits made by another user, because these are highlighted in a different color. The Track Changes feature lets you quickly review the changes and accept or reject them.

## Try it: Accept tracked changes made by another user

1. Click inside any of the tracked changes made by the other user. You can identify these because they're in a different color, and the Track Changes panel shows a different author's username.

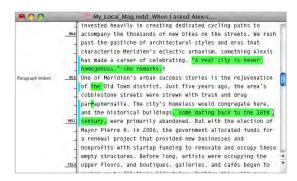

- 2. Click the Accept Change button ✓ in the Track Changes panel to accept the active change.
- 3. Click inside another tracked instance of a text edit made by the other user so that the Track Changes panel once again shows their name as the author.
- 4. From the Track Changes panel menu <u>□</u>, choose Accept All Changes By This User > In This Story.

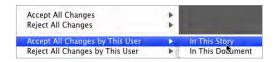

All of the markup for the other user disappears. What they had deleted is removed from the story and what they added remains. Your own tracked changes markup remains visible, however.

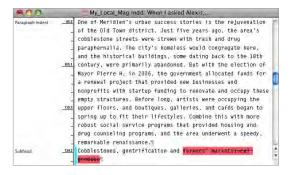

5. Close the Story Editor window.

<sup>\*</sup>Acrobat.com and other CS Live online services are complimentary for a limited time. See the last page of this document for details and limitations.

## Share documents for online commenting with Adobe CS Review\*

Streamline reviews and accelerate the design workflow with CS Review, a new Adobe CS Live online service\*. Integration with CS Review allows you to create and share documents for online review from within InDesign.

Colleagues and clients can view your document online and add comments with easy-to-use annotation tools directly in their browsers. All comments are automatically displayed in InDesign CS5, within the context of your page layout. Selecting a comment takes you to the content it references, so you can easily match comments to the appropriate areas of page design. Simple sharing, easy access to reviews, and centralized comments help speed up the review process so that you finish your project on time and within budget.

## Part 8: Speed up production by exporting PDF in the background

InDesign now takes advantage of multithreading for processor-intensive operations, such as a complex PDF export that requires image downsampling, compression, and color-space conversion. Instead of putting everything on hold, the multithreading takes over as soon as InDesign starts to export the PDF, allowing you to continue to work on document pages in the layout.

#### Try it: Test the difference that multithreading makes

- 1. Choose Window > Utilities > Background Tasks. This new panel reports on multithreaded tasks.
- 2. Choose File > Adobe PDF Presets > [High Quality Print].
- 3. Name the PDF, select a location, such as your desktop, and then click Save. The PDF Export dialog box opens.
- 4. Click the Export button in the PDF Export dialog box to accept the default settings for this PDF export preset.
- 5. If you get any alerts about overset text or missing or modified links, just click OK to continue with the export.

When InDesign begins the export, notice that you don't see a progress bar dialog box that temporarily takes over the program's operations, as in previous versions. Instead, you are immediately able to continue working on this document or any other one in InDesign.

The new Background Tasks panel reports on the progress of the PDF export process.

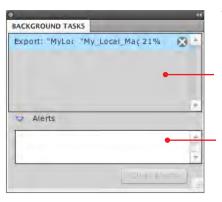

The new Background Tasks panel gives you real-time feedback on the progress of InDesign operations being handled by one of the multiple processors of your computer.

Click the Cancel button (the X) to the right of any task appearing here to quickly and safely interrupt the operation.

If any system-related problems occur during the process (such as your computer is out of memory and can't complete the export), they'll be reported in the Alerts section at the bottom of the panel.

Now you can maximize your production time by exporting PDF documents in the background as you continue to work. This is especially relevant when exporting very large PDF files from InDesign.

You're done working with My\_Local\_Mag.indd for now. You can close the file, saving changes if you like. (Remember, you can always start from scratch by opening up the original Local\_Mag.indd file from your assets folder.)

#### **SECOND PROJECT:**

#### Create interactive documents and presentations

You can engage and inform readers and clients with documents and presentations that integrate interactivity, animation, sound, and video. Add rich media to your page layouts directly in InDesign using a new set of intuitive tools, motion presets for easy animation creation, and support for import of FLV, F4V, and MP3 audio files. As you add movies, sounds, buttons, and animation to your layouts, you can test their functionality and preview end results without exporting your file to SWF, saving you time and resources.

## Part 9: Animate objects on the page without writing code

Use animation to visually illustrate editorial concepts in new and informative ways. In the SWF file you'll be exporting from InDesign, do you want a graphic to fly in to your digital layout from the right? A headline to scale up to 300%? Page icons to bounce up and down when the user clicks

<sup>\*</sup> CS Review and other CS Live online services are complimentary for a limited time. See the last page of this document for details and limitations.

#### **Borrowing from Flash Professional**

The choices that appear in the Preset menu in the Animation panel are all motion presets—the same kind that are included in Flash Professional. Since they are the same format, InDesign and Flash users can collaborate to create animation effects that go beyond those provided out of the box.

To share custom presets between InDesign and Flash Professional, choose Manage Presets from the Animation panel menu, and then click the Load and Save As buttons to import and export motion presets.

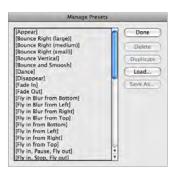

them? All this and more can be done right in InDesign CS5 using the new Animation panel and motion presets. Any object you can select with the Selection tool can be animated, and a single page can have multiple animations occurring at the same time. You can manage the order in which animations appear with the new Timing panel.

#### Try it: Animate an object and preview the animation in InDesign

- 1. Open the file My\_City\_Guide.indd, and go to page 6.
- 2. Choose Window > Workspace > [Interactive], and then choose Window > Workspace > Reset Interactive to ensure the panels in the panel dock are at their default settings. The Interactive workspace populates the panel dock with all of the panels you'll use in this section.
- 3. Click the heading labelled LIVE with the Selection tool.
- 4. Click the Animation panel in the panel dock to expand it.

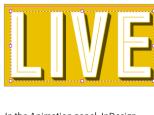

In the Animation panel, InDesign automatically assigns a name to objects you work with, such as the name "group" for the selected LIVE headline. They are easier to keep track of and reference elsewhere if you replace the automatically generated name with a custom one.

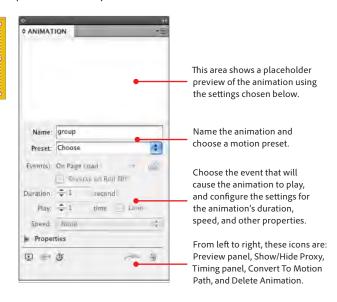

- 5. Click inside the Name field, and change the name of the selected object's animation from "group" to LIVE headline.
- 6. Choose Fly In From Top from the Preset menu.

The motion path placeholder animation (a pink butterfly) appears in the top part of the Animation panel, fading in as it drops down from the top, just as the animated object will do in the final exported SWF file. The animation's opacity and other settings can be viewed and modified by revealing the Properties section in the panel.

A green motion path appears behind the LIVE headline, showing the starting point (a green dot in the pasteboard) and ending point (a green arrow in the layout) of the path the object will take.

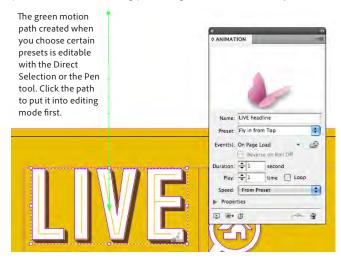

#### Animation frame adornment

In Normal view when Frame Edges are showing, any object that is part of an animation will carry a semi-opaque animation adornment ( ) in its lower right corner, helping you to quickly identify animated items.

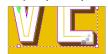

#### Animations in a PDF?

Animation features are supported only when exporting to SWF files for playback in Adobe Flash Player. They are not directly supported when exporting to an interactive PDF.

To add animation effects to a PDF file, select the animation, and export the selection (a new feature in InDesign CS5) as a SWF file from InDesign. Then place that SWF file in the InDesign document instead of the original animation. (Move the original animation to the pasteboard so that you can edit it and re-export if necessary.)

When you export the layout to Interactive PDF (File > Export > Format: Interactive PDF), the animation appears.

You can change the animation's duration, speed, and other settings in the panel. To see the actual page animation—to see LIVE drop down into the layout—without having to export the file to SWF, you can use the new Preview panel. It saves you a significant amount of time by letting you preview and test interactive features in InDesign.

7. Click the Preview Spread button at the bottom left of the Animation panel, which opens the Preview panel and automatically generates a preview of the active spread and its animations. You may want to drag the panel's grow box (the lower right corner) to enlarge the panel, showing you a larger preview of the spread.

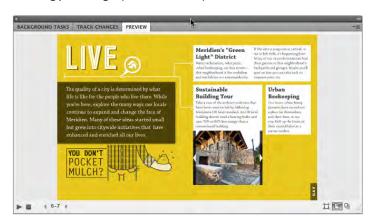

The new Preview panel plays all the animations in the active spread using the same settings they'll have in the final SWF. Buttons at the bottom of the panel let you start and stop animations, view other spreads, preview just a selected animation, or preview all the animations and interactivity in an entire document.

As you can see from the preview, this spread has a few other animations. The text "YOU DON'T POCKET MULCH?" uses a different built-in motion path, and the flies buzzing around the handful of mulch are traveling around their own custom paths in a looping animation.

InDesign allows you to create motion paths from custom artwork created in InDesign or Illustrator. Converting artwork to a custom motion path is as simple as clicking a button.

#### Try it: Animate an object along a custom motion path

- 1. Click the LIVE object in the layout to select it. (If necessary, close or dock the Preview panel to get it out of the way for now.)
- Click the Delete Animation button at the bottom of the Animation panel. The animation you just applied to the LIVE headline is removed, but the object remains in the layout as before, and is still selected. (This step is necessary because an object can have only one animation applied.)
- Shift-click the black vector path in the pasteboard to the left of the LIVE headline to add it to the selection.

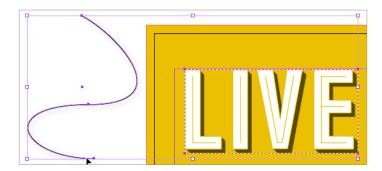

This is a simple vector path that you will convert to a motion path.

3. Click the Convert To Motion Path button at the bottom right of the Animation panel.

The vector path turns green, indicating that it's now a motion path. It joins to the object, and repositions itself so the top of the path is aligned with the object's center. The arrow at the bottom of the path indicates the final position of the object when the animation ends.

4. Drag the LIVE animation object up so that the end of the motion path—the green arrow—is roughly centered in the empty area at the upper left corner of the spread.

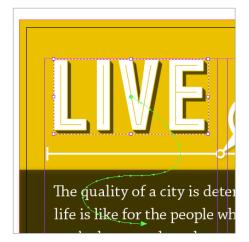

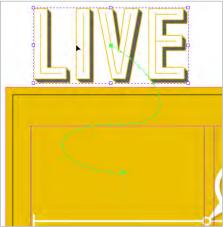

Drag the LIVE object from its current position (left) upwards, until it's above the spread in the pasteboard (right).  $You're\ positioning\ it\ so\ that\ the\ end\ of\ the\ motion\ path,\ represented\ by\ the\ arrow,\ is\ where\ you\ want\ the\ center\ of\ the\ positioning\ that\ the\ end\ of\ the\ motion\ path\ represented\ by\ the\ arrow,\ is\ where\ you\ want\ the\ center\ of\ the\ positioning\ that\ the\ path\ path\$ the animated object to move to.

5. Click the Preview Spread button at the bottom of the Animation panel to preview your work.

After the preview plays, you can see the animation is working, but one problem remains: The LIVE headline should animate as soon as the user loads the page. However, according to Preview, it doesn't begin until the other animation (the Pocket Mulch text frame) is complete. That's because animations appear on the spread in the order they were created.

You can control animation timing and playback in InDesign CS5 without having to use a timeline to add keyframes or manage motion tweening. The new Timing panel gives you unprecedented power over complex multiple animations with easy-to-understand controls.

### Try it: Use the Timing panel to change when an animation occurs

- 1. Choose Edit > Deselect All.
- 2. Click the Timing panel in the panel dock to open it, or choose Window > Interactive > Timing. All the animations for the active spread are listed in the Timing panel.

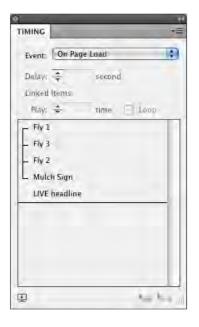

The Timing panel lists all animations on a page that will play when the page is loaded (the default event for animations) or when the page is clicked.

Animations play in the order their names appear in the panel. Select an animation's name and drag it up or down in the list to change when it plays in relation to the others.

You can also choose to have two or more animations play simultaneously by selecting them and clicking the Play Together button 🐿 at the bottom of the panel. The animations are then linked, as the first four animations in this panel are.

The Preview Spread button 🖳 at the bottom left of the panel (as in the Animation panel) lets you quickly preview the results of your Timing edits in the Preview panel.

- 3. Select the LIVE headline entry, and drag it upwards. As you drag, a heavy horizontal line indicates the entry's position.
- Release the mouse when the line is above the entry for Fly 1.
   The LIVE headline entry now appears at the top of the panel (as shown at right).
- 5. Click the Preview Spread button.

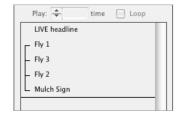

When the modified spread loads and plays in the Preview panel, you can see that the LIVE headline animation plays first. After the LIVE object comes to a stop in its final position, the Mulch Sign animation starts, and the flies start buzzing around the handful of mulch.

- 6. Click the LIVE headline entry in the Timing panel to select it.
- 7. Shift-click the last animation's entry, Mulch Sign, so that all the animation names are selected.
- 8. Click the Play Together button at the bottom right of the panel. Doing so adds the LIVE headline to the existing linked group of animations, which you can see by the line connecting all the animation names in the panel.
- 9. Click the Preview Spread button again.

Now all the animations play simultaneously. As the LIVE headline winds its way onto the page, the Mulch Sign reveals itself, and the flies start buzzing around.

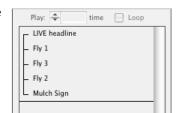

10. Collapse the Preview panel and the Timing panel back into the panel dock.

By working with the powerful Animation and Timing panels, and frequently checking the Preview panel, you can create amazing, entertaining, and innovative effects in the final interactive SWF file without writing a single line of code or working in a timeline.

## Part 10: Create multi-state objects that respond to reader's actions

InDesign CS5 introduces a new kind of page item: a multi-state object. It's an object that changes its content when a user clicks a button in a SWF file. Using the new Object States panel, a layout item can be defined as a multi-state object that displays, for example, different images in a slide show or versions of text in different languages.

#### Try it: Create a multi-state object to use as an image slide show

- 1. If necessary, open the My\_City\_Guide.indd document, and go to page 6, the LIVE spread.
- 2. Click the image of the building corner on the right side of the page to select it.
- 3. Open the Layers panel, and locate the object sublayer for the selected image (in the High Art top-level layer).

As you can see from the Layers panel, there are four additional pictures of buildings directly beneath the one you selected.

4. Shift-click the selection dots for the four other images listed underneath the selected image in the Layers panel.

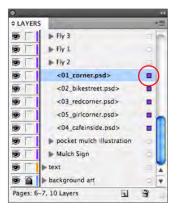

Use the new Layers panel to make multiple selections of items that are tricky to select in the layout. Clicking an object layer's selection dot selects the object in the layout.

To add to the selection, hold down the Shift key, and click the selection dots for the other objects (in this case, the four images below the one you selected in the layout).

Now that all the images are selected, you can convert them to a single multi-state object.

- 5. Click the Object States panel in the panel dock to reveal it.
- 6. Click the Convert Selection To Multi-State Object button at the bottom of the panel to convert the selected objects to a single multi-state object.
- 7. Click in the Object Name field, and change the name to Building slideshow.

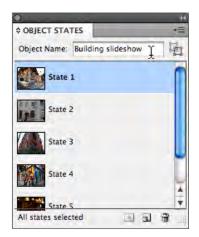

Use the new Object States panel (left) to convert selected objects to a single multi-state object.

You can edit the multi-state object's name and the name of each individual state directly in the panel.

The individual objects that used to appear in the Layers panel (below) are replaced with an entry for the multi-state object and the currently selected state.

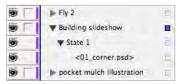

In the layout, the page item now has a thick dashed outline (in the same color as the layer it's on), just as though it were an object group. You can preview the object's multiple states in the layout by selecting them one by one in the Object States panel.

8. Choose Edit > Deselect All.

You can create navigation buttons near the slide show to give the end user a way to change the different images when they're viewing the SWF in their browser.

#### Try it: Create navigation buttons for the Building slideshow

- 1. Click the right arrow image to select it, on the right side of the Building slideshow on page 6.
- 2. Open the Buttons panel in your panel dock, or choose Window > Interactive > Buttons.

As you can see, the object has already been set up as an interactive button named "next photo" and has Normal, Rollover, and Click states. Although the triggering event is already set (On Release), the Actions area is empty—it says [No Actions Added].

- 3. Click inside the Actions area to activate it.
- 4. Click the Add Action button 🔂 to open the pull-down menu of available actions.
- 5. Choose the Go to Next State action in the SWF Only section of the menu.

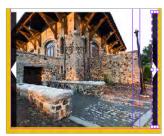

The left and right arrows on either side of the Building slideshow above (the right one is selected) have already been defined as buttons.

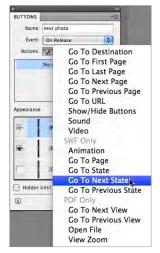

In the Buttons panel, the Actions menu is reorganized to make it clear which actions can be used with which types of output (either SWF or PDF, SWF only, or PDF only).

New actions in the SWF section include Animation (for starting and stopping animations on the page) and the ones that navigate to different states of multi-state objects.

Since there's only one multi-state object on this spread, InDesign automatically chooses it in the Objects menu Object Building slideshow Delow the Actions area. If you had more than one such object, you'd specify which one the button action affects by selecting it in this menu.

- 6. Click the left arrow artwork, to the left of the Building slideshow in the layout, to select it. Like the right arrow, it's already a button, and just needs the correct action assigned to it.
- 7. In the Buttons panel, click the Add Action button 🔃, and choose Go To Previous State from the Actions menu. As before, the Building slideshow object should automatically be selected.

To make sure clicking the buttons actually do navigate through the multiple photos, you could export the file to SWF (File > Export) and test it in your browser, but it's faster to use the Preview panel.

- 8. Click the Preview Spread button at the bottom of the Buttons panel, or press Command+Option+Return (Mac) or Ctrl+Alt+Enter (Windows). You may want to enlarge the panel to see the spread better.
- 9. Click the left and right buttons on either side of the slide show to see the photos change. Your cursor changes to a pointing finger when it's over a button, even in the Preview panel.

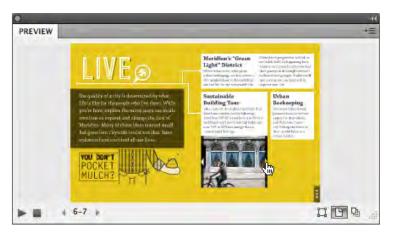

Multi-state objects open the door to many creative solutions when designing layouts. There is no limit to the number of states you can create for a multi-state object, and the states don't even have to be the same type of object. For print projects, you could even use the Object States panel to create something close to conditional objects—whichever object is visible (selected in the panel) is what gets printed or exported to PDF—without having to create additional layers.

## Part 11: Manage FLV and MP3 files with the Media panel

Now you can import the latest video and audio formats, including SWF, FLV, and MP3, into the rich media projects you author in InDesign. The new Media panel is your one-stop shop for setting up video and audio options—replacing dialog boxes in previous versions. Using the panel, you can preview videos, set playback options, choose controller skins, create navigation points (time-code markers that can be targeted by a button action), link to external media files, and scrub through video to locate the one frame that would make a perfect placeholder poster image.

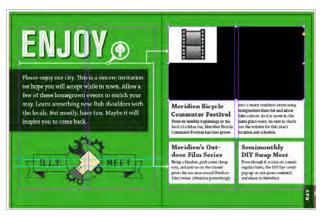

By default, video files placed in an InDesign layout show up with a generic filmstrip icon in the upper left corner as a placeholder. (The video frame has been filled with [Black] to make it easier for you to identify in the file.)

#### Video and audio formats

In addition to FLV, F4V, SWF, and MP3 files, InDesign CS5 continues to support common media file types like MOV, AVI, and WMV.

Since the latest versions of Acrobat Reader and Adobe Flash Player offer more features for FLV playback, InDesign CS5 ships with the Adobe Media Encoder so users can convert older video formats to FLV.

#### Try it: Choose a poster image from a frame in the video

- 1. Go to page 11 in the My\_City\_Guide.indd file, and select the large black video frame at the top of the page.
- 2. Click the Media panel in the panel dock to open it, or choose Window > Interactive > Media.
- 3. Drag the slider in the panel to scrub through (preview by dragging) the video.
- 4. Stop dragging when the Media panel is previewing a video frame that you'd like to use as a placeholder poster image.

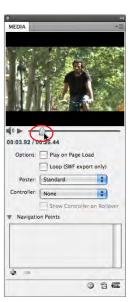

Use the new Media panel to preview placed video and audio files, choose poster images, set looping, assign a playback controller, and create navigation points that buttons can be set to jump to.

Drag the preview slider (circled) to scrub through the selected video.

#### TLF: Enhanced text conversion for Flash Professional CS5

When you export an InDesign document to an editable Flash Pro CS5 file, you have a new option for how the formatted text is converted.

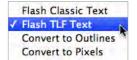

When specifying options in the Export dialog box, choosing Flash TLF Text from the Text menu means that each text frame in InDesign converts to a single text frame in Flash (instead of each line getting converted into its own text frame), making it much easier to edit in Flash. Even threaded text frames are maintained!

Also, if Flash doesn't support a partic-

ular text attribute, using the new TLF text engine ensures that the character is always converted to editable Flash text (instead of being converted to artwork), even if its appearance can't be maintained in the Flash file.

To export a file to editable Flash format, choose Flash CS5 Professional (FLA) from the Format menu in the File > Export dialog box. 5. From the Poster menu in the Media panel, choose From Current Frame. In the layout, the video updates to show the same frame as its placeholder image.

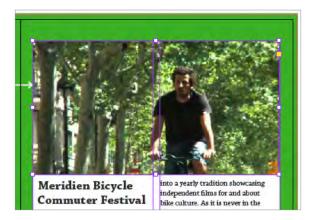

After you export the file to SWF or PDF, people will need some way of playing the video, stopping it, changing the volume, and so on. The Media panel lists dozens of controller skins you can choose from to enable these operations.

#### Enhanced print to digital options

Hand off InDesign CS5 pages to Flash Professional CS5 with greater fidelity. In addition to improved text support (see sidebar, page 27), interactive buttons, multi-state objects, and placed video and audio files included in the InDesign CS5 layout are carried over into Flash Professional. Objects animated with motion presets in InDesign are added to the Flash Professional timeline as motion objects. The original layer structure of the InDesign document is recreated in the Flash Professional timeline, so the Flash developer can easily understand how pages were created.

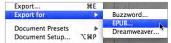

Create compelling eBooks with enhanced support for the EPUB file format. When you export a file to EPUB, you can control content reading order based on document structure. Other improvements include support for prebuilt CSS to provide consistent styling, support for chapter breaks, improved table formatting, and font subsetting. Get a head start building web pages with enhanced export features that let you repurpose InDesign text and image content using Adobe Dreamweaver CS5 software. Using the Structure panel in InDesign, you can control the order in which page content is placed on the web page when imported into Dreamweaver. InDesign now generates CSS definitions that more closely match the text attributes you specify in InDesign to give you greater control over typography and reduce the need to rework text in Dreamweaver.

#### Try it: Choose a video controller and preview it

- 1. Make sure the video is still selected in the layout and the Media panel is open.
- 2. Click the Controller pull-down menu in the Media panel and choose SkinOverPlaySeekStop.
- 3. Click the Show Controller on Rollover checkbox so that when someone viewing the SWF passes their cursor over the video, the controllers will show up.

The Media panel now shows these settings:

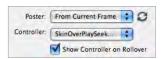

- 4. Click the Preview panel in the panel dock to open it, and then resize it larger to better see the full spread and movie.
- 5. Click the Play preview button bat the bottom left of the Preview panel.

After a short wait, the spread appears in the panel.

6. Click the video to make the controller appear, and then click the Play button to preview the movie.

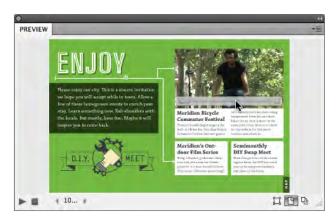

## Part 12: Export to SWF

When you export to SWF, you create an interactive file that's ready for viewing in Adobe Flash Player or in a web browser. InDesign CS5 provides an improved and more robust set of SWF export options than in previous versions. The SWF file can now include animations, movies, and audio files, in addition to buttons, page transitions, and hyperlinks added in InDesign.

Exporting to SWF is a good way to create an interactive slide show, or a flip book, based on an InDesign document.

#### Try it: Export the document to SWF and view it in a browser

- 1. With My\_City\_Guide.indd file open, choose File > Export.
- 2. Choose Flash Player (SWF) from the Format menu in the Export dialog box.

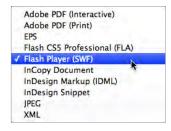

3. Click Save.

#### **System requirements**

#### Windows

- Intel® Pentium® 4 or AMD Athlon® 64 processor
- Microsoft\* Windows\* XP with Service Pack 3; Windows Vista\* Home Premium, Business, Ultimate, or Enterprise with Service Pack 1; or Windows 7
- · 1GB of RAM or more recommended
- 9.3GB of available hard-disk space for installation; additional free space required during installation (cannot install on removable flash-based storage devices)
- 1280x800 display with qualified hardware-accelerated OpenGL graphics card, 16-bit color, and 256MB of VRAM
- Some GPU-accelerated features require graphics support for Shader Model 3.0 and OpenGL 2.0
- Some features in Adobe Bridge rely on a DirectX 9-capable graphics card with at least 64MB of VRAM
- · DVD-ROM drive
- Java<sup>®</sup> Runtime Environment 1.5 (32-bit) or 1.6
- QuickTime 7.6.2 software required for multimedia features
- Adobe Flash<sup>a</sup> Player 10 software required to export SWF files
- Broadband Internet connection required for online services\*

#### Mac OS

- · Multicore Intel® processor
- Mac OS X v10.5.7 or v10.6
- · 1GB of RAM or more recommended
- 10.3GB of available hard-disk space for installation; additional free space required during installation (cannot install on a volume that uses a case-sensitive file system or on removable flash-based storage devices)
- 1280x800 display with qualified hardware-accelerated OpenGL graphics card, 16-bit color, and 256MB of VRAM
- Some GPU-accelerated features require graphics support for Shader Model 3.0 and OpenGL 2.0
- DVD-ROM drive
- Java" Runtime Environment 1.5 or 1.6
- QuickTime 7.6.2 software required for multimedia features
- Adobe Flash<sup>®</sup> Player 10 software required to export SWF files
- Broadband Internet connection required for online services\*

For updates to system requirements, visit www.adobe.com/go/designpremium\_systemreqs.

## **Expected ship date** Second quarter 2010

### For more information Product details: www.adobe.com/indesign

Before the file is actually exported and saved, the redesigned Export SWF dialog box appears.

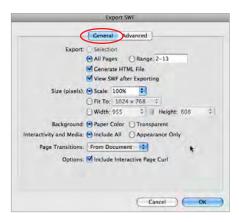

The Export SWF dialog box has been split into two sections, General (left) and Advanced (right), to make it easier to find the options you want to set.

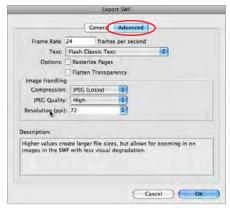

Settings that affect the quality and size of the final SWF file are in the Advanced section. Move your cursor over a setting's label to see an informative description of the trade-offs to consider for the active setting.

4. Click OK in either panel, leaving the settings at their default.

After a moment, the final SWF file opens in your default browser. Take some time to enjoy the animations and interactivity in the file, and to test the elements you configured yourself.

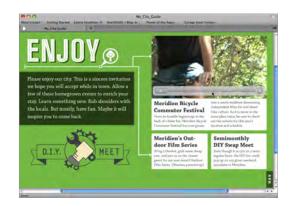

## Wrapping up

Thank you for taking the time to explore some of the powerful new features and enhancements in Adobe InDesign CS5. For additional information, please refer to *Adobe InDesign CS5 What's New*, to the Reviewer's Guides for Adobe Flash Professional CS5 and Adobe Creative Suite 5 Design Premium, and to the *Adobe InCopy CS5 and InDesign CS5 Workflow Guide*.

## About Adobe Systems Incorporated

Adobe is the world's leading provider of software solutions to create, manage, and deliver high-impact, reliable digital content. For more information, visit www.adobe.com.

\*This product may allow you to extend its functionality by accessing certain features that are hosted online, including CS Live online services ("Online Services"), provided you have a high-speed Internet connection. The Online Services, and some features thereof, may not be available in all countries, languages, and/or currencies and may be discontinued in whole or in part without notice. Use of the Online Services is governed by separate terms of use and by the Online Privacy Policy, and access to some services may require user registration. Some Online Services, including services that are initially offered at no charge, may be subject to additional fees and require a separate subscription. For more details and to review the applicable terms of use and Online Privacy Policy, visit www.adobe.com. For more information about CS Live online services, see www.adobe.com/go/cslive.

Adobe, the Adobe logo, Acrobat, Buzzword, Creative Suite, Dreamweaver, Fireworks, Flash, Flash Catalyst, Illustrator, InCopy, InDesign, and Photoshop, are either registered trademarks or trademarks of Adobe Systems Incorporated in the United States and/or other countries. AMD Athlon and AMD Phenom are trademarks or registered trademarks of Advanced Micro Devices, Inc. Mac OS is a trademark of Apple, Inc., registered in the U.S. and other countries. Intel, Intel Core, and Pentium are trademarks or registered trademarks of Intel Corporation or its subsidiaries in the United States and other countries. PowerPC is a trademark of International Business Machines Corporation in the United States, other countries, or both. Microsoft, Windows, Windows Server, and Windows Vista are either registered trademarks or trademarks of Microsoft Corporation in the United States and/or other countries. All other trademarks are the property of their respective owners. © 2010 Adobe Systems Incorporated. All rights reserved. 2/10